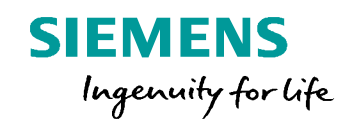

## **Post Configurator Enablement Training Basics – Adapting the NC code by setting UI settings**

**Realize innovation. Realize innovation.** *Realize innovation.* **<b>Realize innovation.** 

## **Topics**

#### **General**

• Create a Post based on Sim08 and Sinumerik 840D

#### **Configure Post Configurator Options (UI) – Example settings**

- Information Listing
- Home Position
- Tool Preselect
- Coolant Output
- Machine Mode
- Arc Output Mode
- Default Output Unit
- Check NX Version
- File Output Handling
- Check Post Configurator Library Version
- Output Event Message
- Header
- Cycle800, Approach motion splitting

#### **General**

- Pretreatment
- Turbo Mode
- Important Debugging settings

**Unrestricted © Siemens AG 2016**

## **Session - 01**

#### **Create a new Postprocessor based on Sinumerik 840D with OOTB Machine and Manufacturer Level**

- o Open existing CAM-Setup (sim08\_mill\_5ax\_cam\_sinumerik\_mm.prt)
- o Open Post Configurator UI in Ribbon bar
- o Select create new Postprocessor
- o Browse for a new output folder (e.g. Enablement2016\_EMEA/PC\_Session01)
- o Select a unique name for Postprocessor
- o Select Sinumerik840D as controller
- o Select OOTB Sinumerik Machine Level
- o Select OOTB Sinumerik Manufacturing Level
- o Create the post and open the post

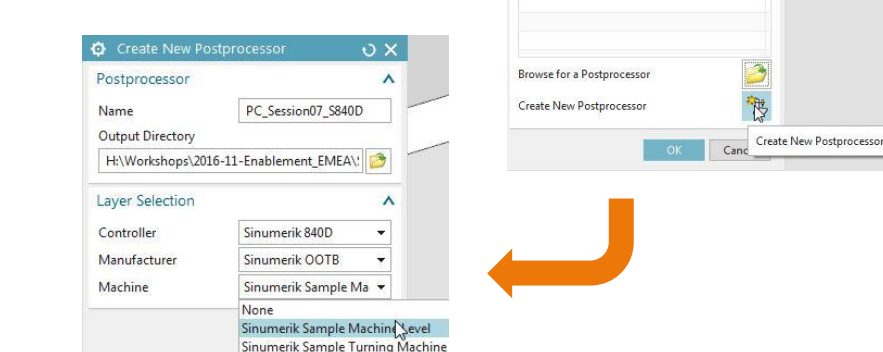

8,

Features

**Colect Postn** 

Postprocesso 5-Ax Mill Vertical AC-Table F

**Kall** 

 $\mathbf{R}$ Find Create Feature

Proces: Feature

W

More

Part

Ca Part Material **By Install NC Postprocessor Post Configurator** Edit Machining Data Libraries

 $\sqrt{X}$ 

 $\Lambda$ 

**Unrestricted © Siemens AG 2016**

Page 3 25.11.2016 Siemens PLM Software

#### **UI settings– Information Listing**

#### **Configuration Object** Information Listing Post Configurator - [sim01\_mill\_3ax\_sinumerik.psc]  $\overline{v}$  x Filter  $\overline{\mathsf{v}}$ **Property** Tool list **OB** Find Operation list • Information Listing Controller Capabilities Ā Company name Controller version  $-1$ ON **Tool list** Output Settings URL  $-$ Operation list ON + General Setting  $a<sup>2</sup>$ Company name Post Cor + Motion Setting kgurator  $\mathbb{R}^2$ + Cycle Setting URL www.sieme s.com Toollist  $\begin{array}{r|l|l} \hline \textbf{Processingtime} & 1 \\ \hline \textbf{Processingtime} & 1 \\ \hline \textbf{0} & 0.02150 & 1 \\ \textbf{0} & 0.02151 & 1 \\ \textbf{0} & 0.00133 & 1 \\ \textbf{0} & 0.00109 & 1 \\ \textbf{0} & 0.00138 & 1 \\ \textbf{0} & 0.00138 & 1 \\ \textbf{0} & 0.00136 & 1 \\ \hline \textbf{0} & 0.00136 & 1 \\ \hline \end{array}$  $\triangleright$ Information listing is only visible in the Toolname Description  $-$  Messages and Listing 0670202\_001<br>0670203\_005<br>0670201\_088<br>0670201\_088<br>0670201\_088<br>0670201\_088<br>0670301\_088<br>0670301\_088<br>0670301\_088 Insert Cutter 40 mm<br>Ball End 12 mm<br>End mill 10 mm<br>End mill 10 mm on Listini listing window Language settings End #111 12 m nd Mill 8 mm<br>End Mill 1.5 mm<br>Ball End 7/16"<br>NC-Center Drill 20 mm<br>Carbide Drill 10.0 mm Messages  $\triangleright$  This information is provided by the Warnings pretreatment  $-$  Kinematics Setting .............<br>Cuttingtime Tooln Operationtyp Arc Output |<br>| FACE TOP<br>| GAVITY\_NILL<br>| FLANAR\_PROFI<br>| FACE\_MILL\_FL<br>| FACE\_MILL\_FL 0070202 0 Volume Based 2.5D Millin Volume Based 2.50 Milling<br>Cavriy Milling<br>Cavriy Milling<br>Cavriy Milling<br>Plana: Milling<br>Volume Based 2.50 Milling<br>Plana: Milling<br>Volume Based 2.50 Milling<br>Volume Based 2.50 Milling<br>Volume Based 2.50 Milling<br>Volume Based 2.50 Home Position 03102020 0070209 0 Raal Machina Kinamatice **Tool List contains Toolnumber, Toolname, Actions** Edit Post Configurator File #sim01\_mill\_3ax\_sini  $\mathbb{R}^2$ Description and Processingtime  $\mathbf{H}$ Show Changes riable-axis Surface vity Milling wity Milling **Encrypt Post Configurator Files**  Operationlist contains Operationname, Olume Based 2.5D Milling Volume Based 2.5D Milling Variable-axis Surface<br>Hole Making<br>Hole Making OK Apply Cancel Toolname, Operationtype and  $00:12:33$ Totaltime **Cuttingtime** Post Configurator www.siemens.com

Page 4 25.11.2016 Siemens PLM Software

**SIEMENS** 

**UI settings– Home Position Setting**

#### $\sigma$  x Filter  $Full$ By License  $\bullet$  Find - Controller Capabilities Home Position - Controller Version 99  $\mathsf{\bar{X}}$ Output Settings 99  $\bar{\mathsf{Y}}$ - General Setting  $99$  $-$  Clamping  $\overline{z}$ Coolant Coordinate System - File Output Handling Spindle Tool Change + Motion Setting + Cycle Setting + Messages and Listing - Kinematics Setting - Arc Output Home Position Real Machine Kinematics TCPM Kinematics - Tilting Plane Kinematics  $\overline{\phantom{a}}$  Miscellaneous Actions Post Configurator File PC\_Session07\_S84 i b OK Apply Cancel

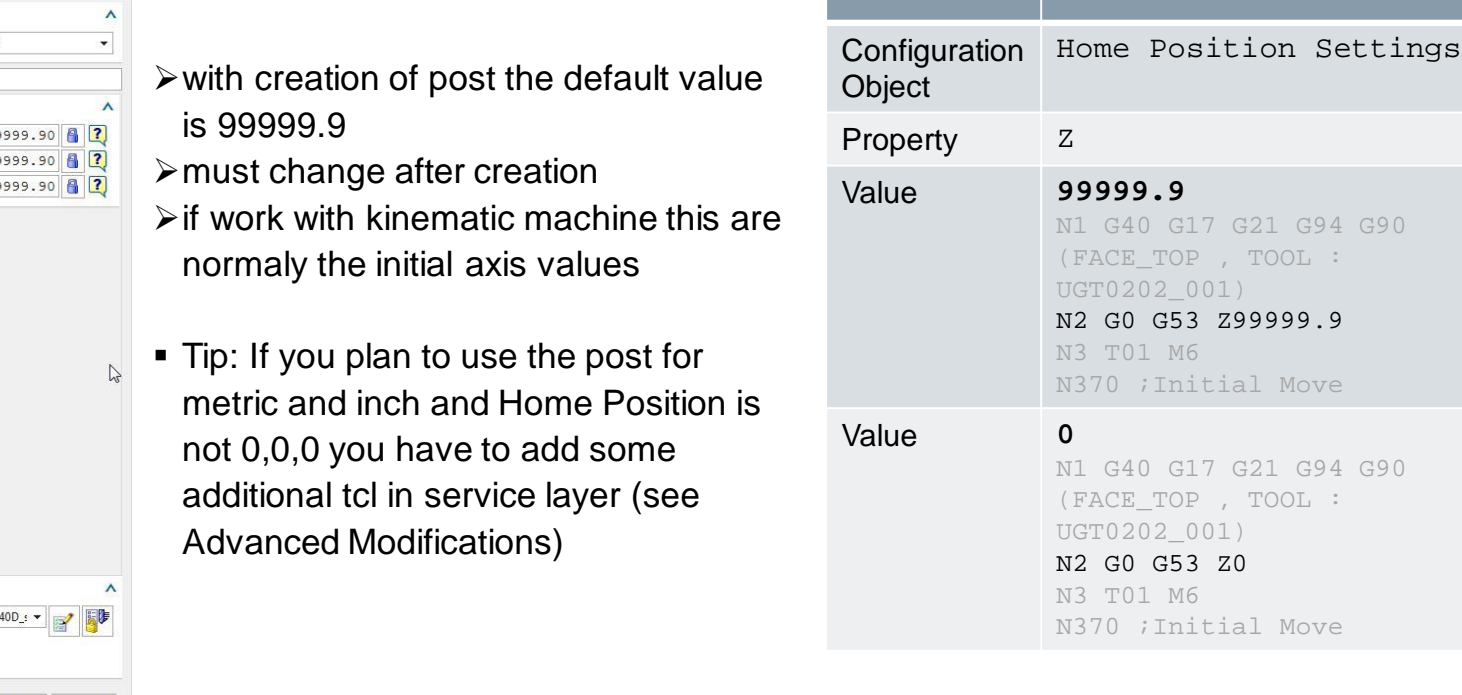

**Unrestricted © Siemens AG 2016**

Page 5 25.11.2016 Siemens PLM Software

**UI Settings– Tool Preselect**

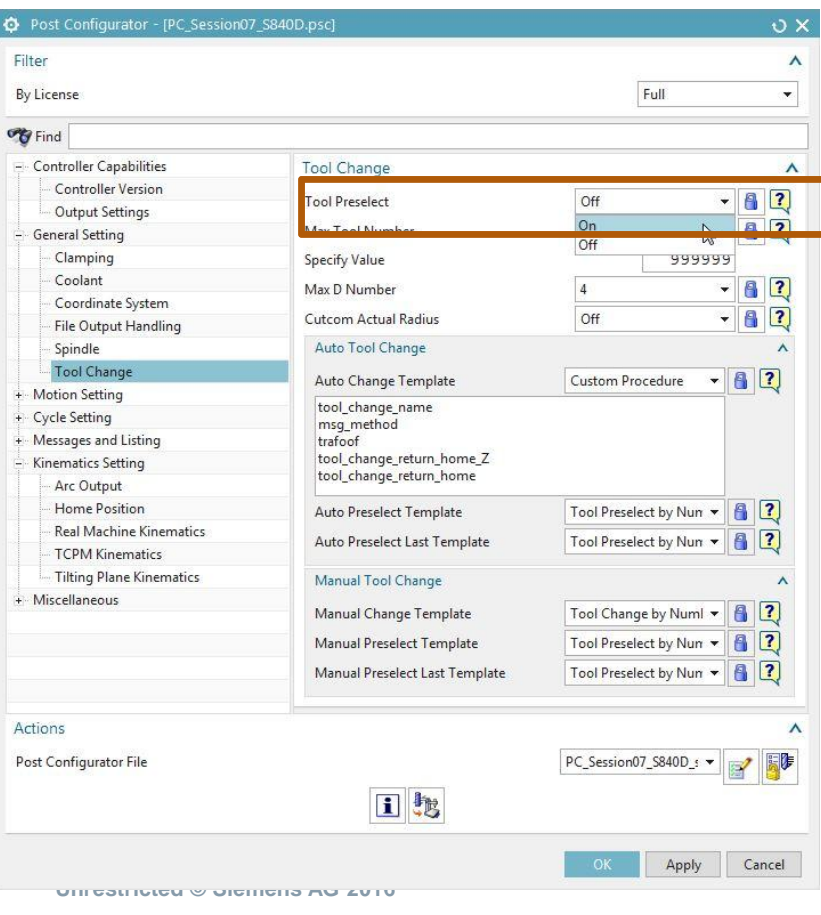

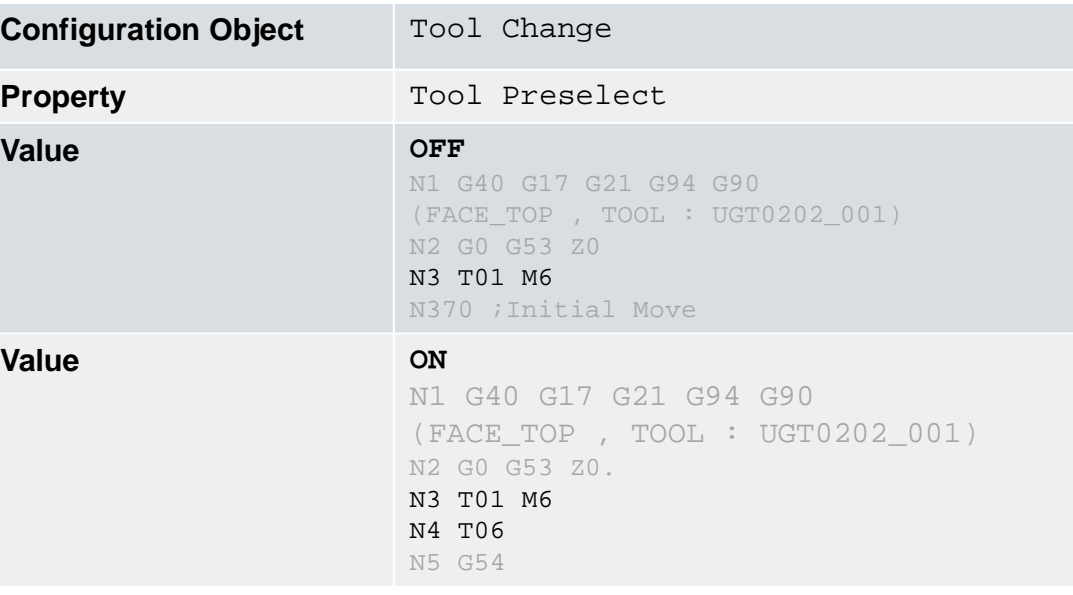

Page 6 25.11.2016 25.11.2016

**SIEMENS** 

**UI settings– Coolant Output**

**SIEMENS** 

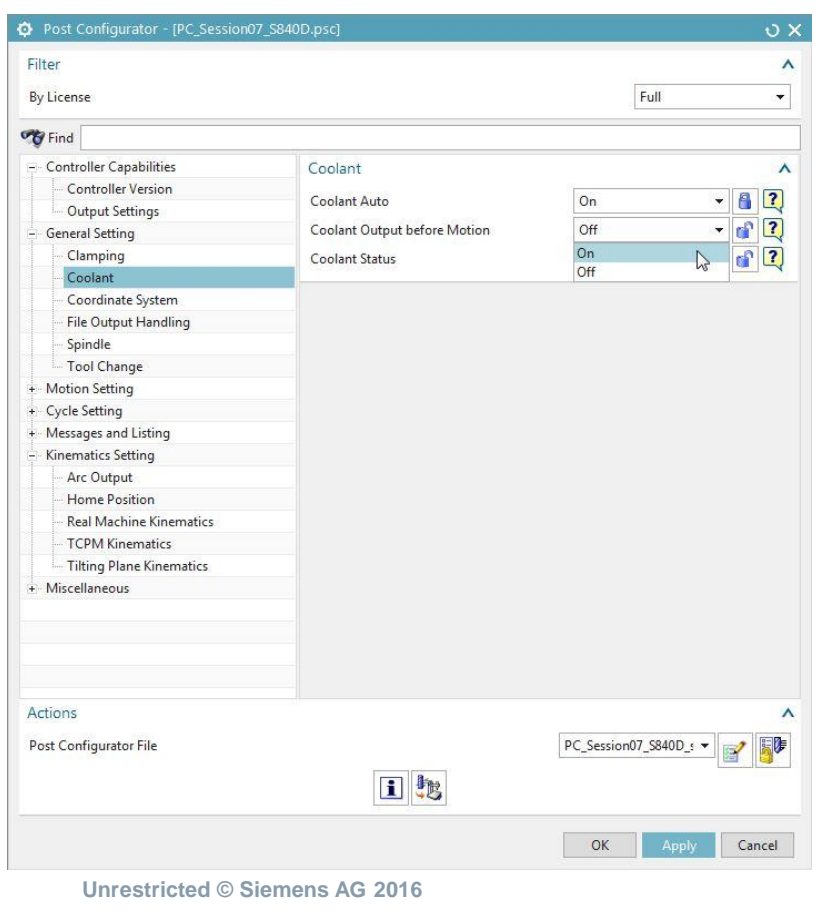

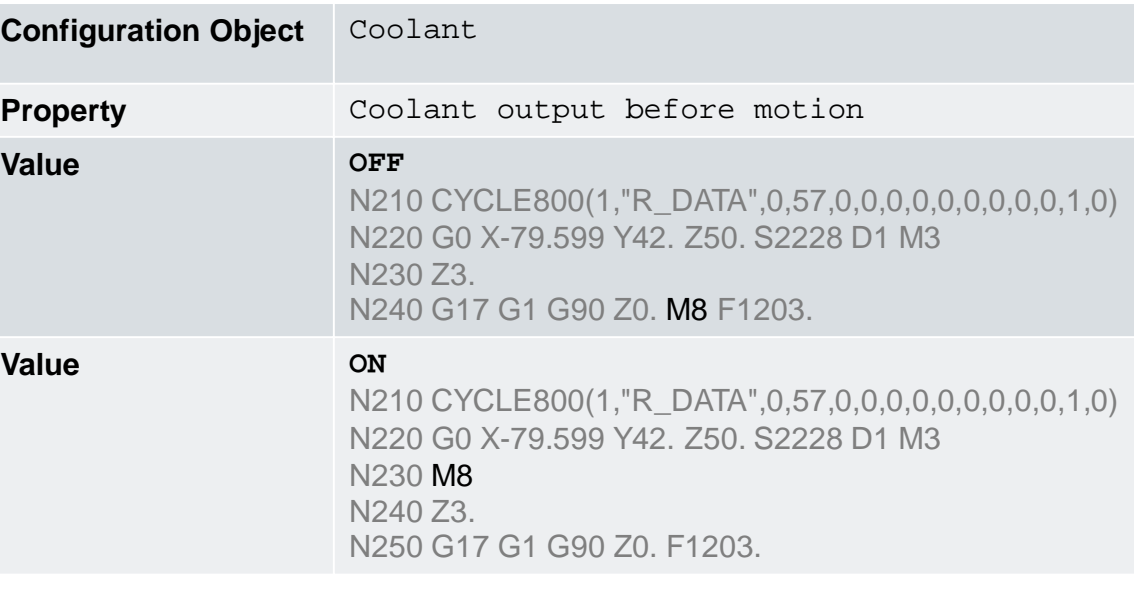

Page 7 25.11.2016 Siemens PLM Software

#### **Post Configurator – Changing Properties in the UI UI settings– Machine Mode**

#### **SIEMENS**

¾ Machine mode supported by postprocessor. Compatibility will be checked with operation's machine mode.

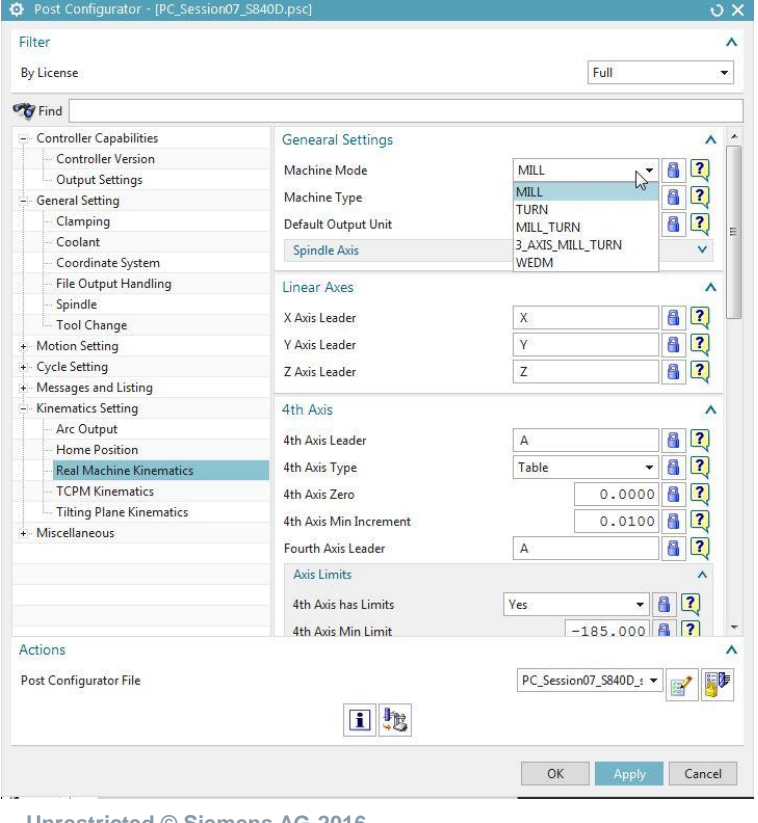

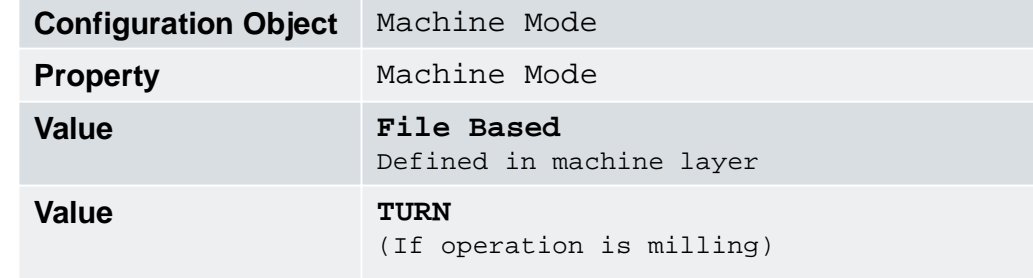

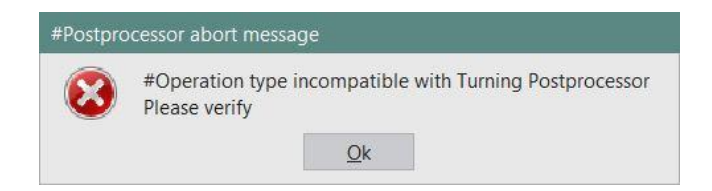

 machine mode and machine type control general output, like templates for home positions or toolchange

**Unrestricted © Siemens AG 2016**

**UI settings– Arc Output Mode Full\_Circle/ Linear**

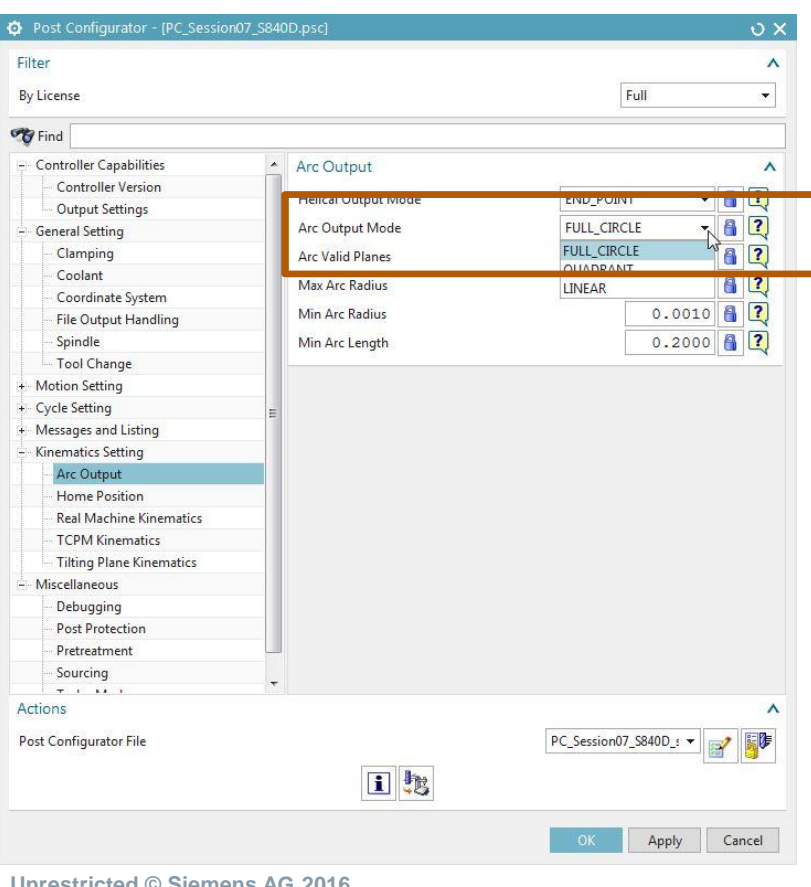

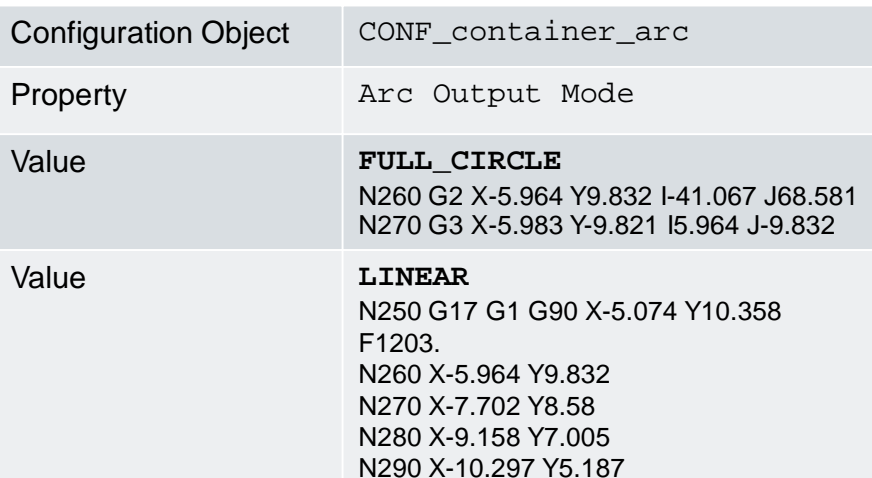

¾Also there are other Arc Ouput settings:

- max. and min. Arc radius output
- min. arc length
- Valid plane

**Unrestricted © Siemens AG 2016**

**SIEMENS** 

## **Post Configurator – Changing Properties in the UI UI settings– Default Output unit**

#### **SIEMENS**

Post Configurator - [PC\_Session07\_S840D.psc]  $\circ \times$ Filter  $\boldsymbol{\wedge}$ Full  $\overline{\phantom{a}}$ By License **OB** Find - Controller Capabilities  $\blacktriangle$ Genearal Settings  $\lambda$ **Controller Version**  $-82$ Machine Mode MILL **Output Settings** - General Setting **EXECUT**  $502$ Clamping Metric Default Output Unit Coolant Metri Coordinate System Inch File Output Handling Linear Axes  $\boldsymbol{\wedge}$ Spindle  $\left| \frac{1}{2} \right|$ X Axis Leader  $\mathsf X$ Tool Change  $\left| \frac{1}{2} \right|$ + Motion Setting Y Axis Leader  $\mathbf{Y}$ + Cycle Setting  $\overline{3}$  $\overline{z}$ Z Axis Leader + Messages and Listing - Kinematics Setting 4th Axis  $\boldsymbol{\wedge}$ Arc Output  $\sqrt{2}$ 4th Axis Leader A Home Position  $-82$ 4th Axis Type Table Real Machine Kinematics TCPM Kinematics  $0.0000$   $\left| \frac{1}{2} \right|$ 4th Axis Zero **Tilting Plane Kinematics**  $0.0100$  <sup>2</sup> 4th Axis Min Increment - Miscellaneous  $\sqrt{2}$  $\mathsf A$ Fourth Axis Leader Debugging Post Protection **Axis Limits**  $\lambda$ Pretreatment  $-1$   $-1$ 4th Axis has Limits Yes Sourcing  $\Box$  $-185.000$  1 4th Axis Min Limit  $7.1.11$ Actions  $\boldsymbol{\wedge}$ PC\_Session07\_S840D\_s v B Post Configurator File 日起 OK Cancel Apply

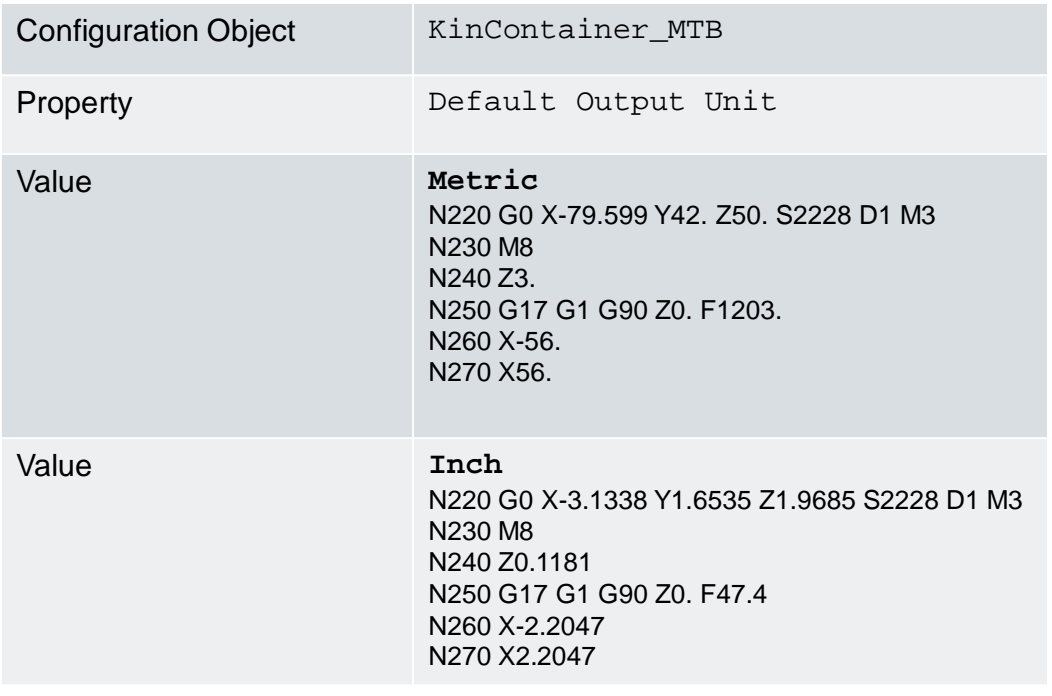

**Unrestricted © Siemens AG 2016**

Page 10 25.11.2016 Siemens PLM Software

## **Post Configurator – Changing Properties in the UI UI settings- Check NX Version**

#### **SIEMENS**

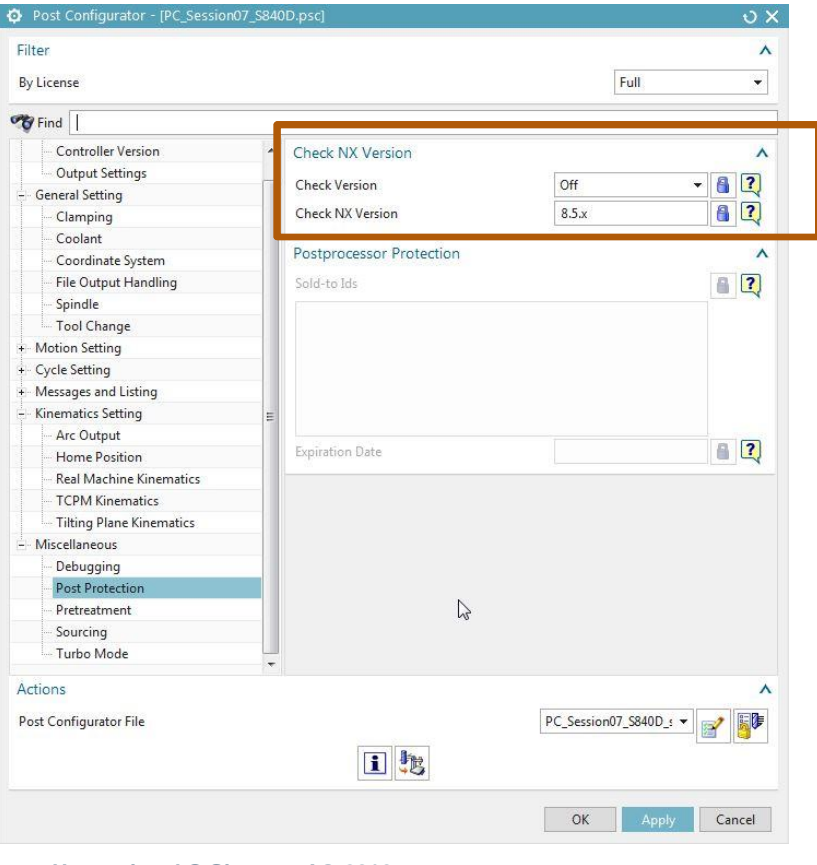

#### **Unrestricted © Siemens AG 2016**

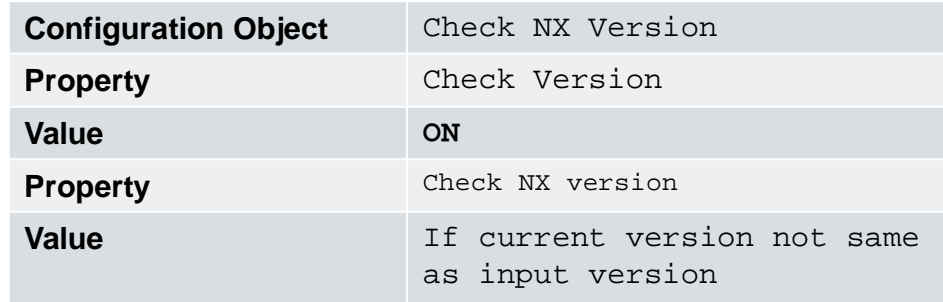

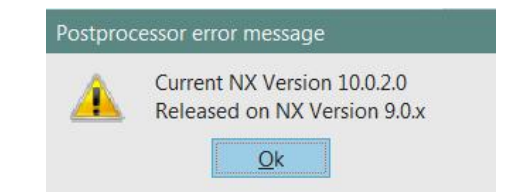

¾normally post librarys are backwards compatible without restrictions to NX9.0 and with restrictions to NX8.5 ¾if add functionality which only works with one NX Version it's recommend to switch this on and check the version

Page 11 25.11.2016 Siemens PLM Software

## **Post Configurator – Changing Properties in the UI UI settings- File Output Handling**

## **SIEMENS**

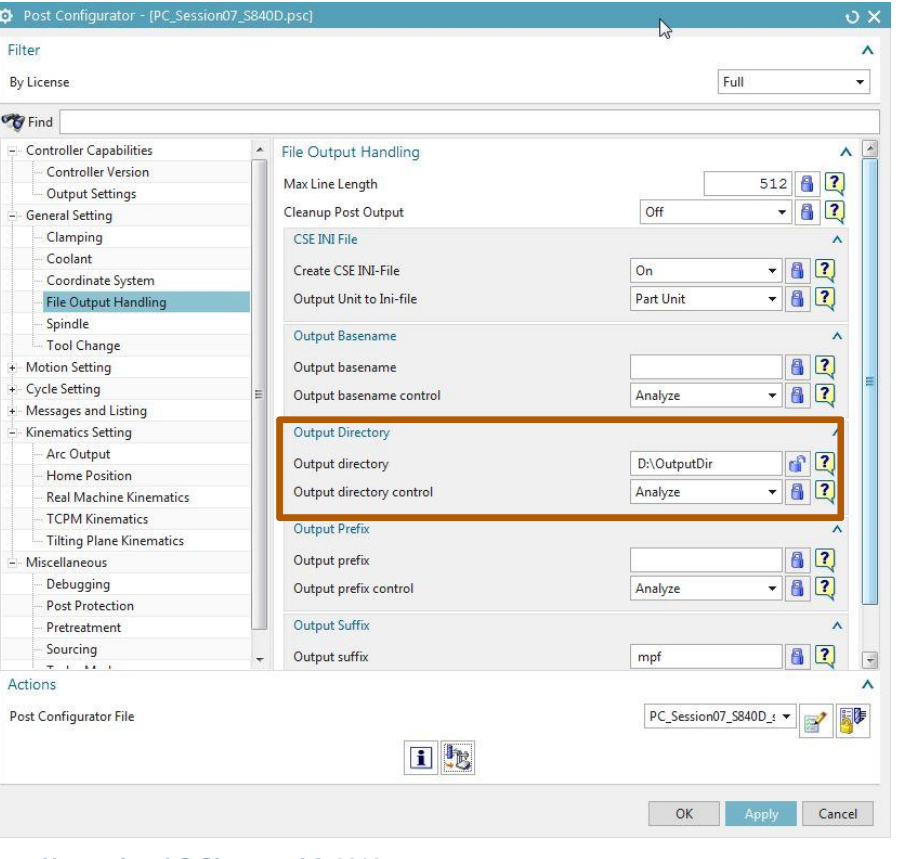

#### **Analyze:**

• Checks for a value for the Output directory

#### **Direct Output:**

• Names the directory with the Output directory value

#### **Function call:**

• Calls the procedure LIB\_SPF\_output\_setting\_directory

#### **Custom Procedure:**

- TCL procedure, must return a result, e.g. return my\_name
- NC file output to D:\Outputdir
- there is also the option for create CSE INI-File (necessary for Sinumerik)
- set up max. line length of output

**Unrestricted © Siemens AG 2016**

Page 12 25.11.2016 Siemens PLM Software

## **Post Configurator – Changing Properties in the UI UI settings- File Output Handling Max. Line Length**

## **SIEMENS**

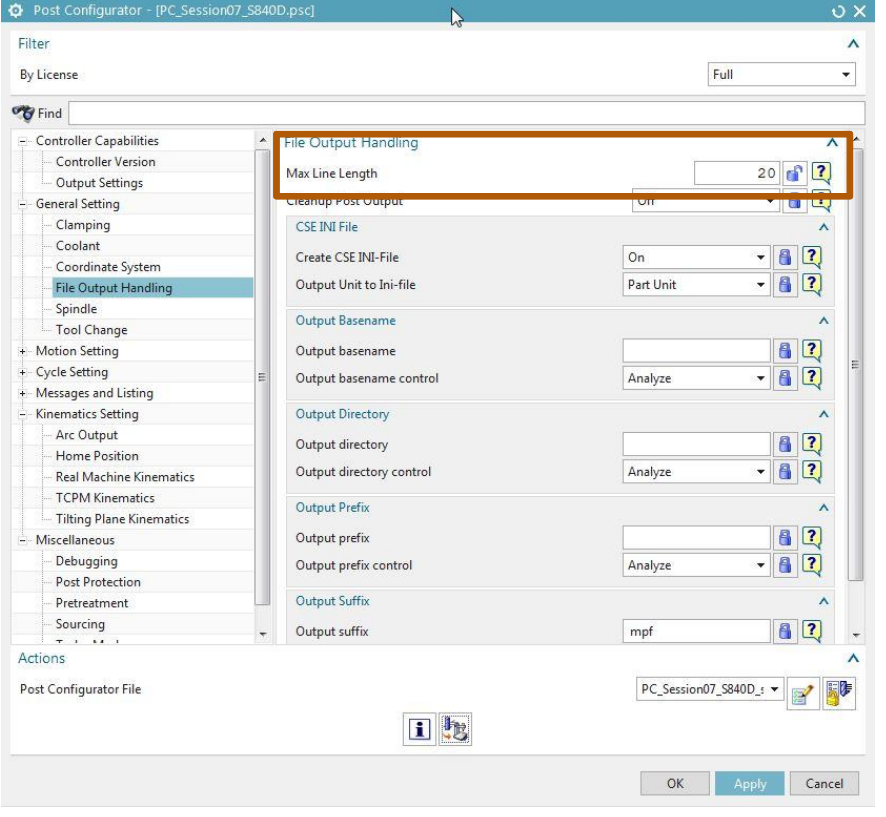

**Unrestricted © Siemens AG 2016**

Page 13 25.11.2016 Siemens PLM Software

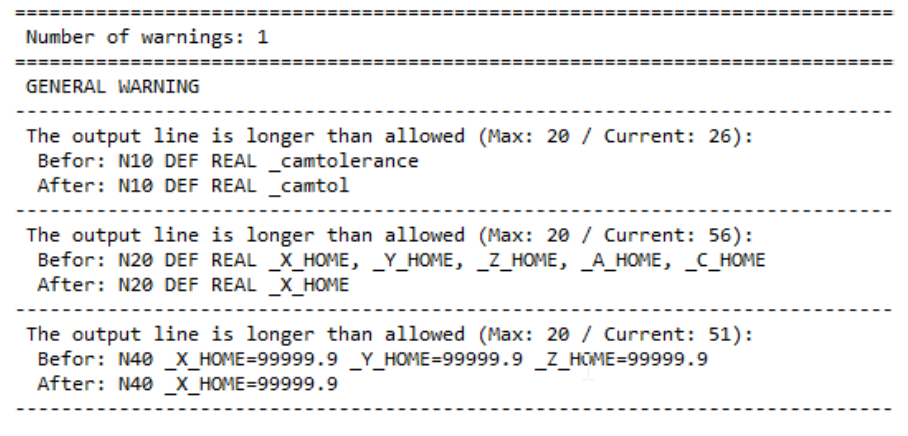

- ¾Some controller have a maximum Line length
- $\triangleright$  In library version 3.7.5 this property cut off the values and put out a warning what the output is before/ after
- ¾In updated version on Kitstore the lines are splitted (see Kitstore slides)

#### **Post Configurator – Changing Properties in the UI UI settings- Check Library Version**

## **SIEMENS**

- **Example 2** Library version of the used librarys for this post
- **It's a read only property**
- Useful for updating posts
- Value can read through: "set myVersion [LibraryInformation library\_version]" Or MOM\_output\_to\_listing\_device "----> [LibraryInformation library\_version]"

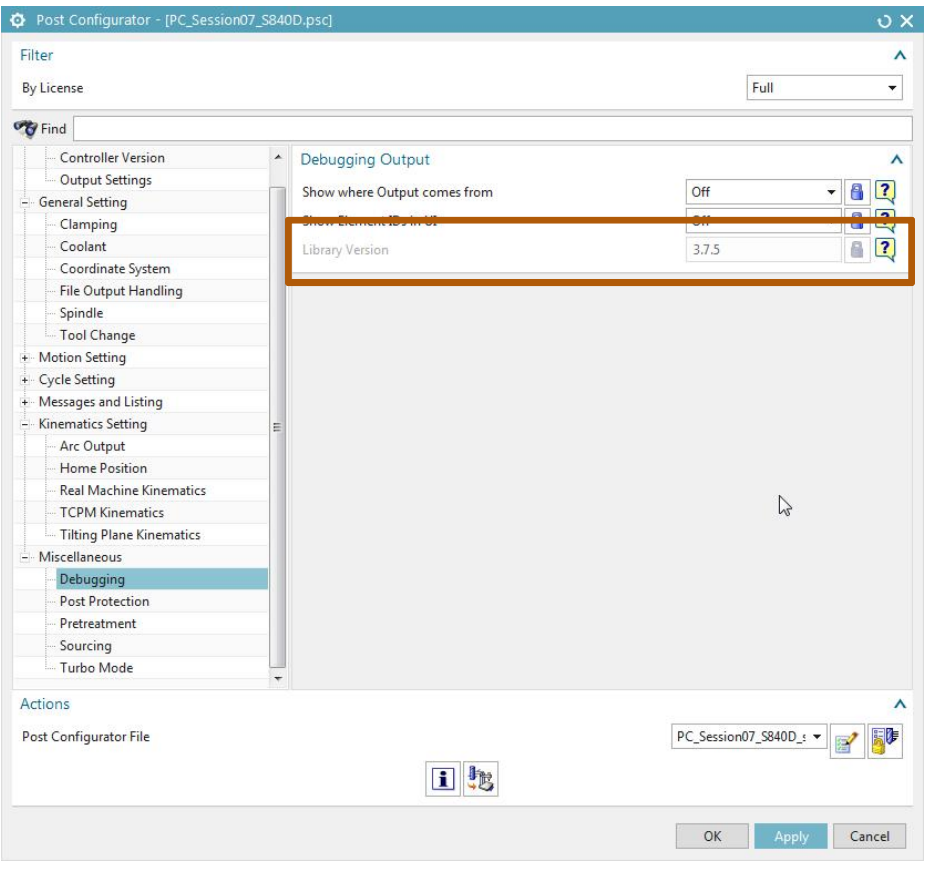

**Unrestricted © Siemens AG 2016** Page 14 25.11.2016 Siemens PLM Software

## **Post Configurator – Changing Properties in the UI UI settings– Output Event Message**

## **SIEMENS**

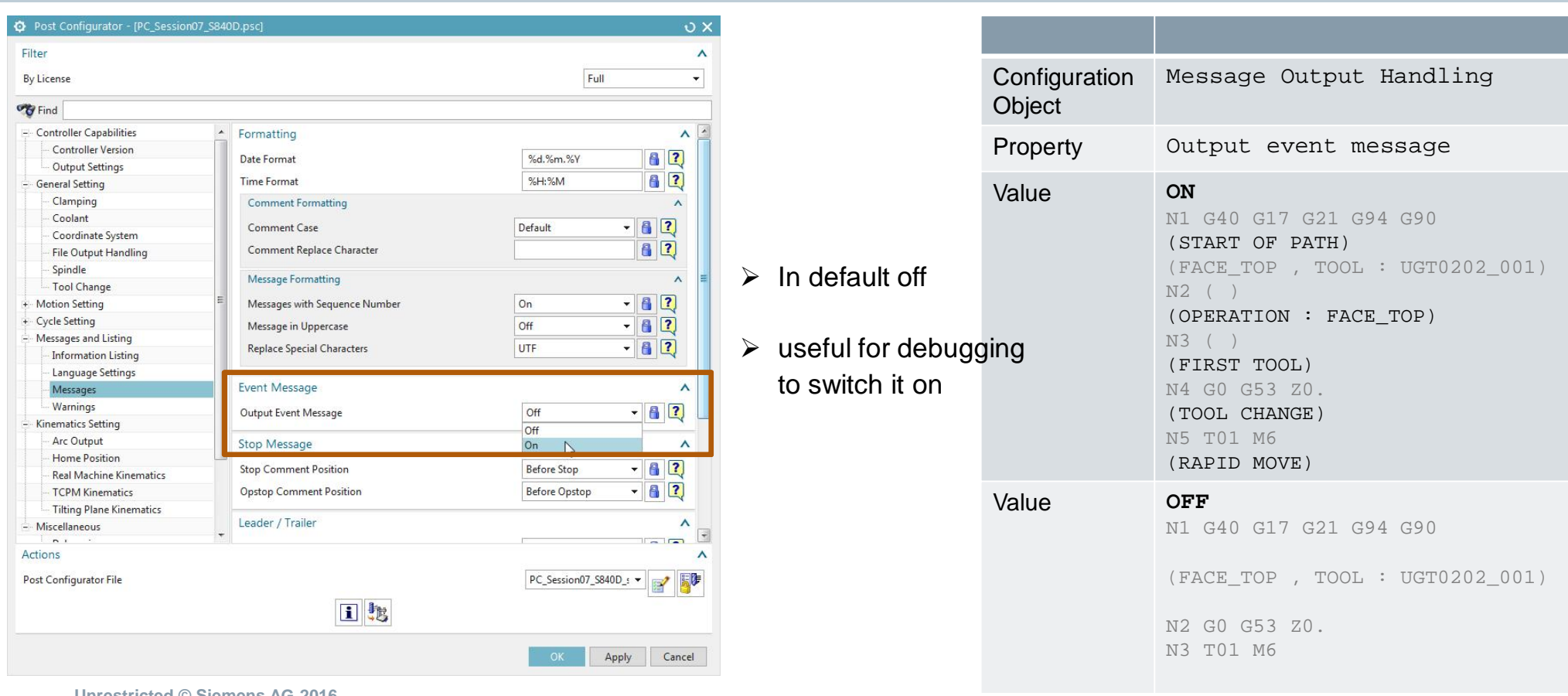

**Unrestricted © Siemens AG 2016**

Page 15 25.11.2016 Siemens PLM Software

## **Post Configurator – Changing Properties in the UI UI settings- Header**

#### **SIEMENS**

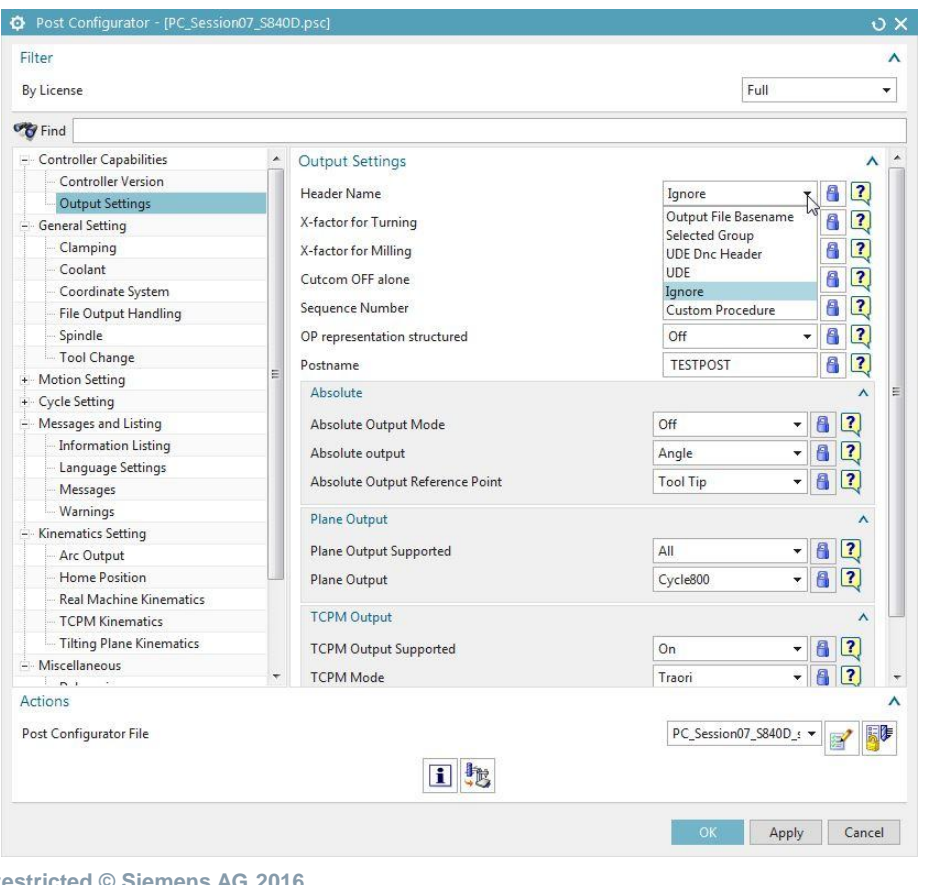

#### **Output file basename:**

Output the partname

**Selected group:** Output the selected group in ONT

#### **Ignore:**

no output at start of program

#### **Custom procedure:** Customized output with tcl

**Unrestricted © Siemens AG 2016**

## **Post Configurator – UDE Handling**

- ¾ most of OOTB UDE's work also with PostConfigurator
- $\triangleright$  add them as start or end events
- ¾ possible to add own UDE's (see Advanced Modifications)
- $\triangleright$  to reuse own UDE's add them in service.cdl and copy your procs into service layer or own UDE-Layer

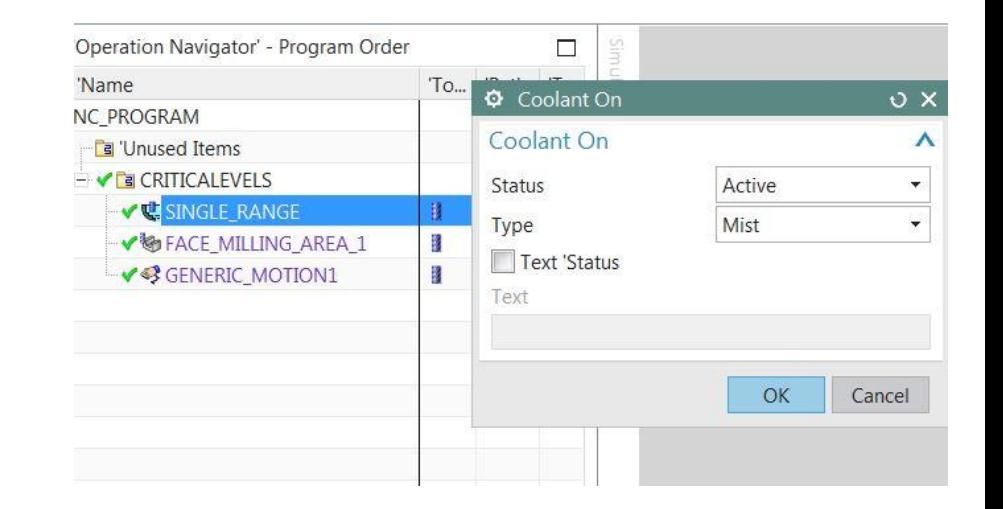

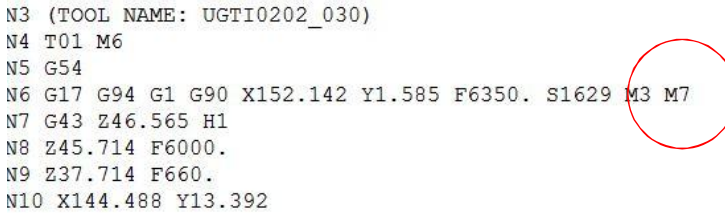

**N** 

**Unrestricted © Siemens AG 2016** Page 17 25.11.2016 Siemens PLM Software

## **Post Configurator – Changing Properties in the UI UI settings- Cycle800**

## **SIEMENS**

All important informations for Cycle800 can be set here.

#### **Plane output motion with init:**

- **MOVE-> Motion is done with Cycle800**
- **STAY -> Rotary motion is done before**

#### **Change Toolcarrier name:**

**FILT** Fnter name of the Toolcarrier

#### **Rotate axis after Cycle800 output**

#### **\_DIR:**

- Auto: Post set the prefered direction
- $-1/1$  -> user defined

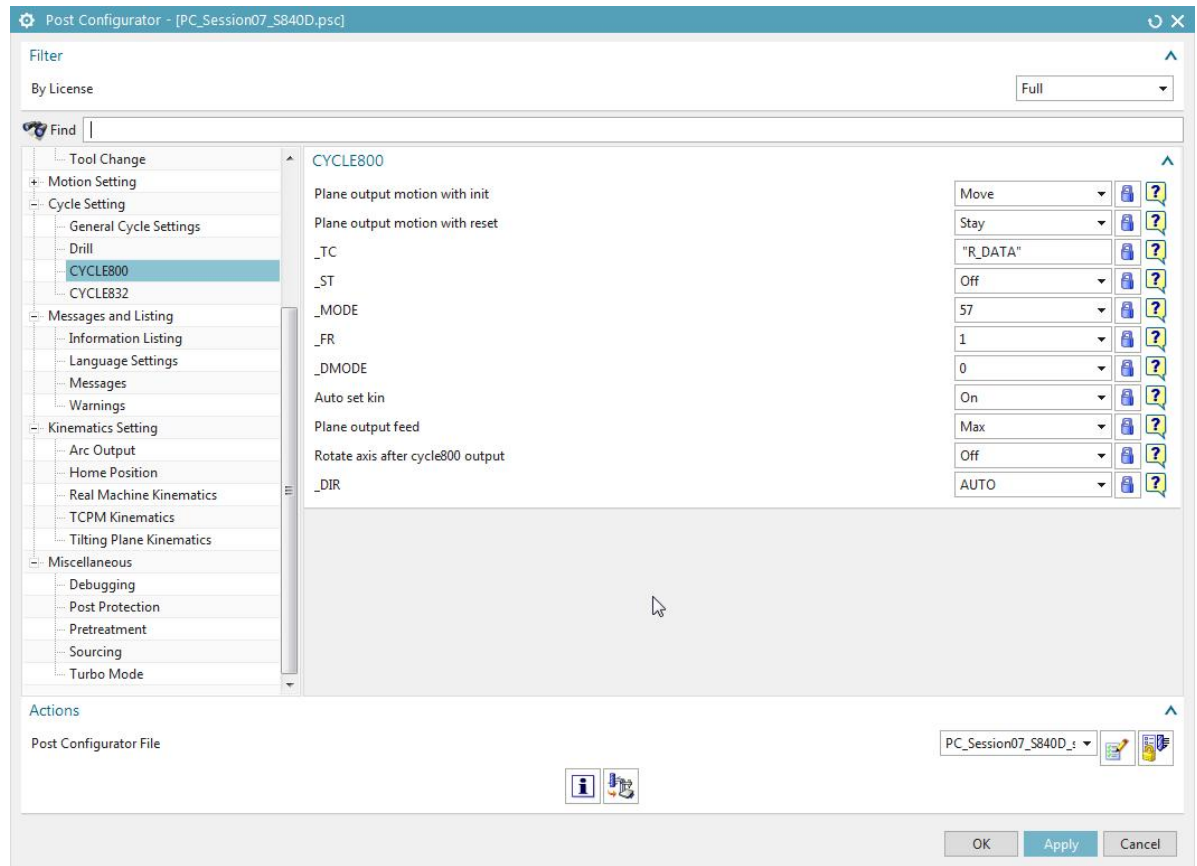

**Unrestricted © Siemens AG 2016**

Page 18 25.11.2016 Siemens PLM Software

## **Post Configurator – Changing Properties in the UI UI settings- Approach motion splitting**

#### **SIEMENS**

N310 CYCLE800(1,"R\_DATA",0,57,0,0,0,0,0,0,0,0,0,1,0) N320 ;Initial Move N330 G0 X-79.599 Y42. Z50. S2228 D1 M3 N340 M8 N350 Z3.

#### $\triangleright$  Options to configure different Approach motions easy by one-click

N310 CYCLE800(1,"R\_DATA",0,57,0,0,0,0,0,0,0,0,0,1,0) N320 ;Initial Move N330 G0 X-79.599 Y42. S2228 D1 M3 N340 Z50. N350 M8 N360 Z3.

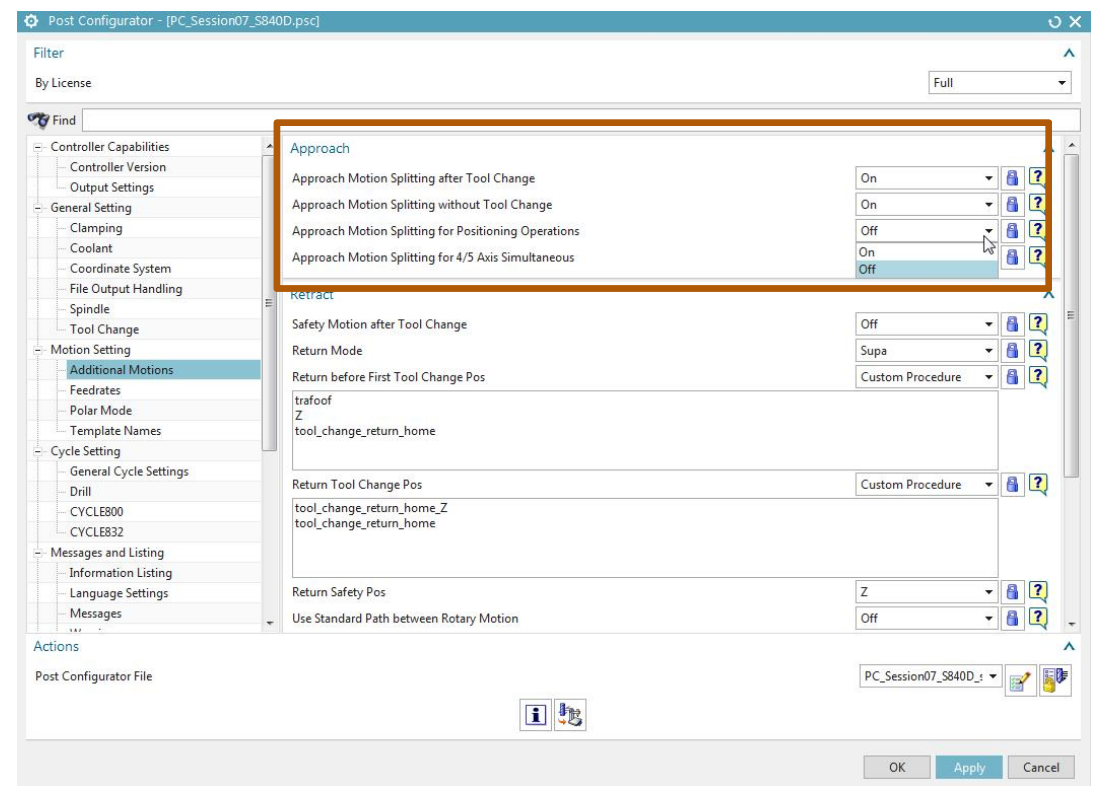

**Unrestricted © Siemens AG 2016** Page 19 25.11.2016 Siemens PLM Software

## **Pretreatment Run**

- Post Configurator Post do a double run
	- 1. Pretreatment Run
	- 2. Actual Run
- Information of the Post Run are collected
	- This can be extended to collect more information
	- This is used to enable certain Post options (like Turbo Mode)
	- Post Configurator always needs the Pretreatment run
- Happens hidden in the background
- **Example:** special tool informations at the begin of a program

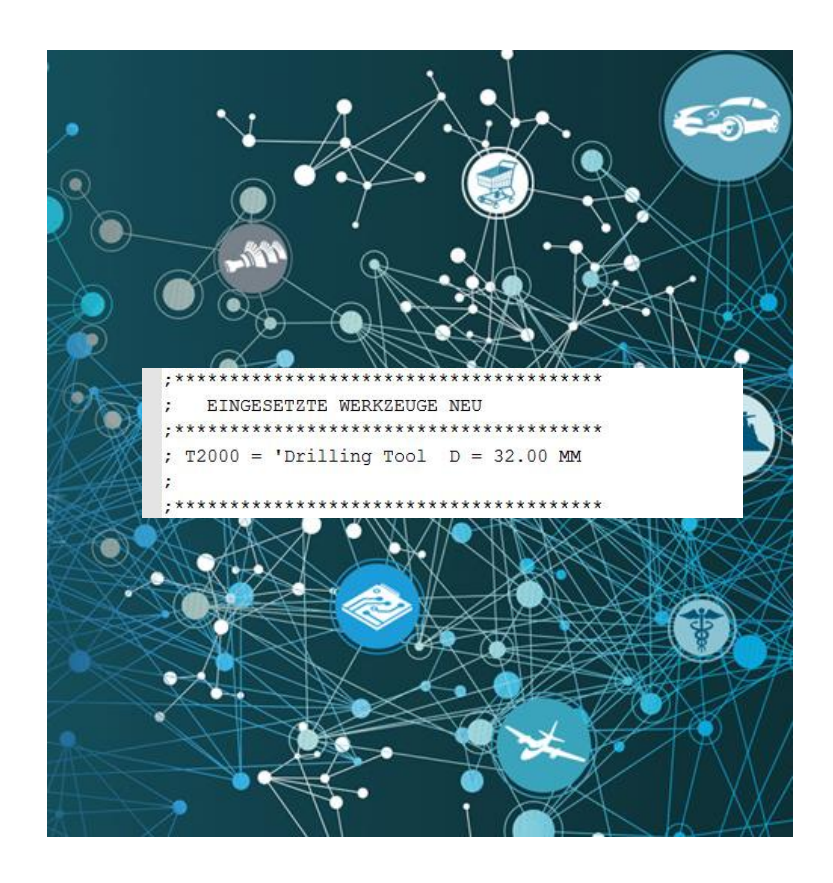

**Unrestricted © Siemens AG 2016** Page 20 25.11.2016 Siemens PLM Software

#### **Turbo Mode**

- Turbo Mode can be used to speed up to post processing for simple Movement outputs
- Turbo Mode will bypass the Tcl Interpreter and directly output the code using a C-Routine
- Can speed up post processing for those cases by 6times

#### **Note:**

- Its not possible to execute Tcl code for those events
- A lot of standard post MOM functions do not work (Review Tool)
- Output can be wrong in certain situations (Changing tool axis)

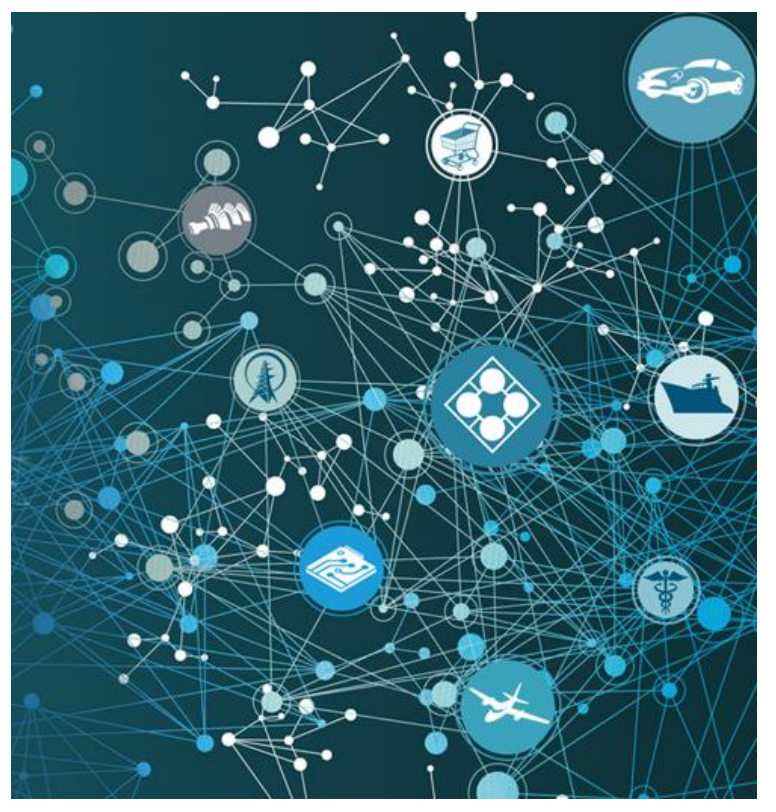

**Unrestricted © Siemens AG 2016** Page 21 25.11.2016 Siemens PLM Software

## **Important Debugging settings**

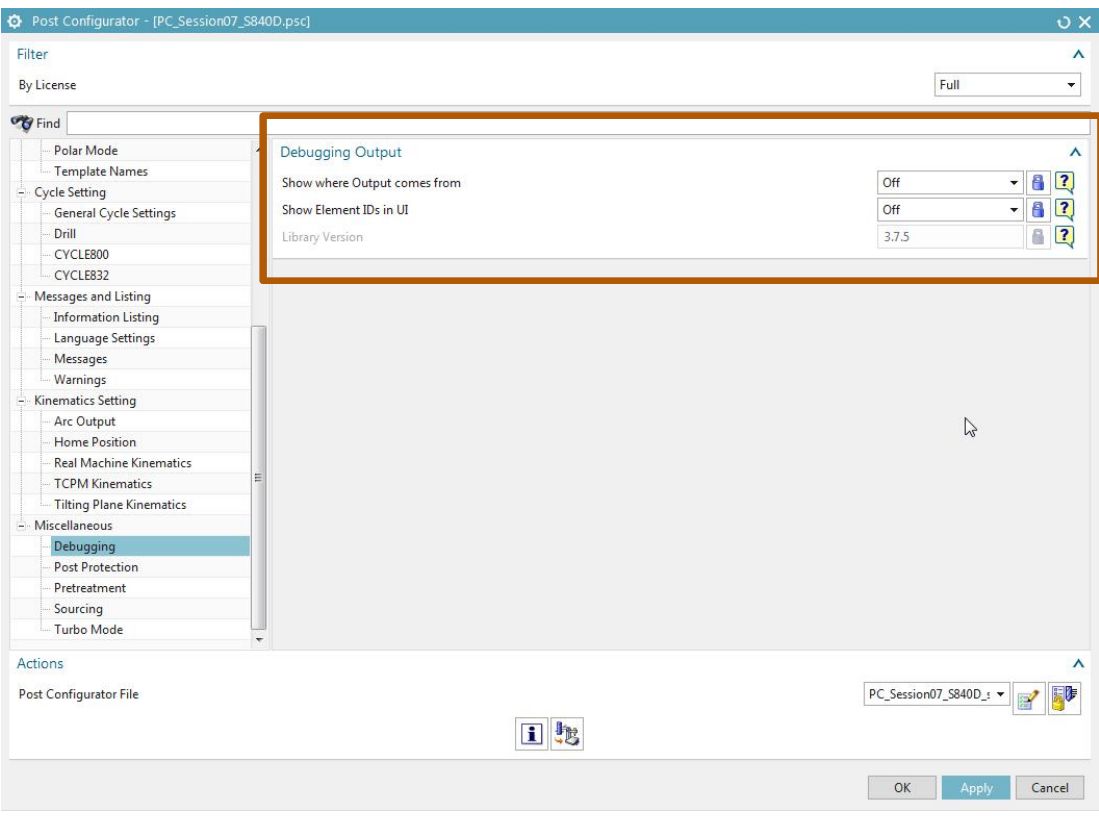

#### **Show where Output comes from:**

- Adds debugging information to the information window
- Shows which Tcl commands generated NC code lines
- Is needed to use Entry points and change buffers

#### **Show Element Ids in UI:**

- Activates debugging information for elements in the UI
- With this information new propertys can create in the UI

**Unrestricted © Siemens AG 2016**

Page 22 25.11.2016 Siemens PLM Software

## **Final Tasks**

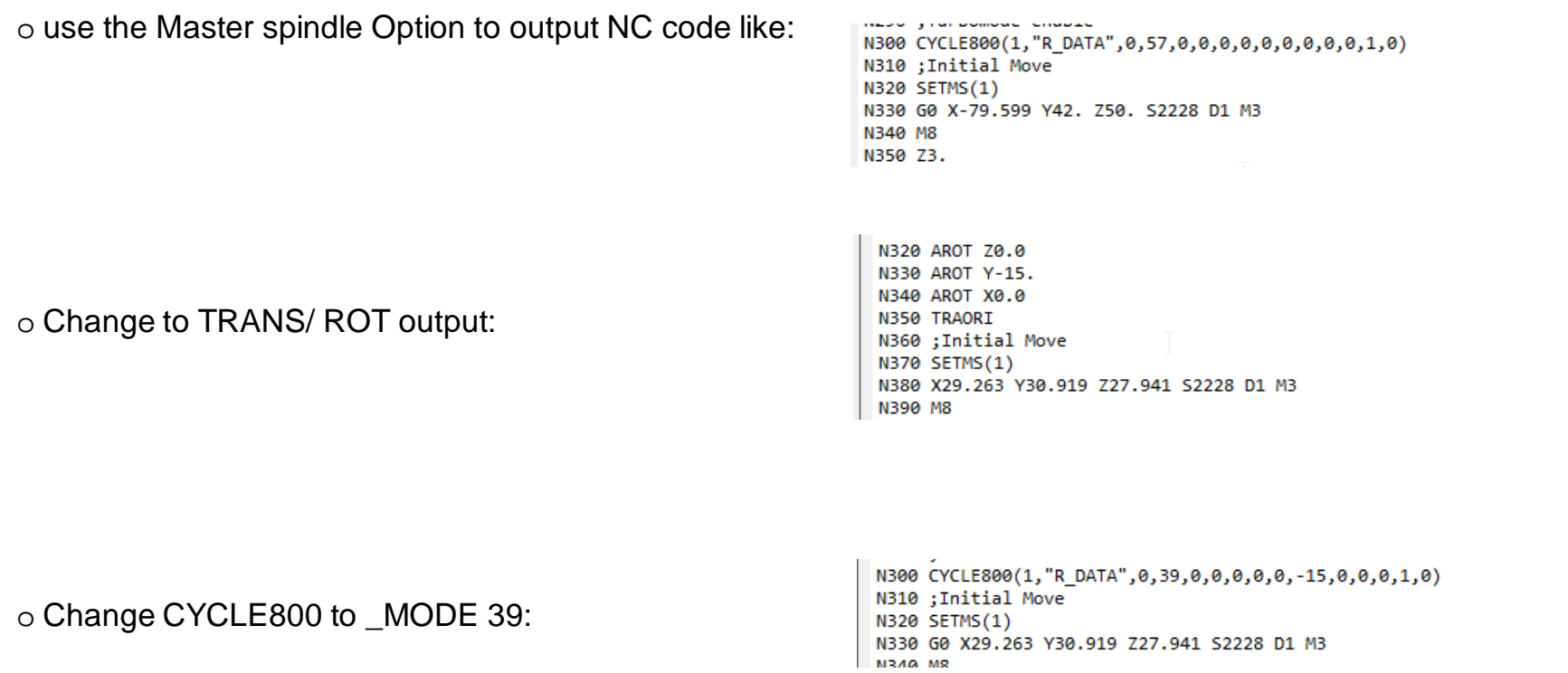

**Unrestricted © Siemens AG 2016** Page 23 25.11.2016 25.11.2016

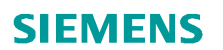

**QA**

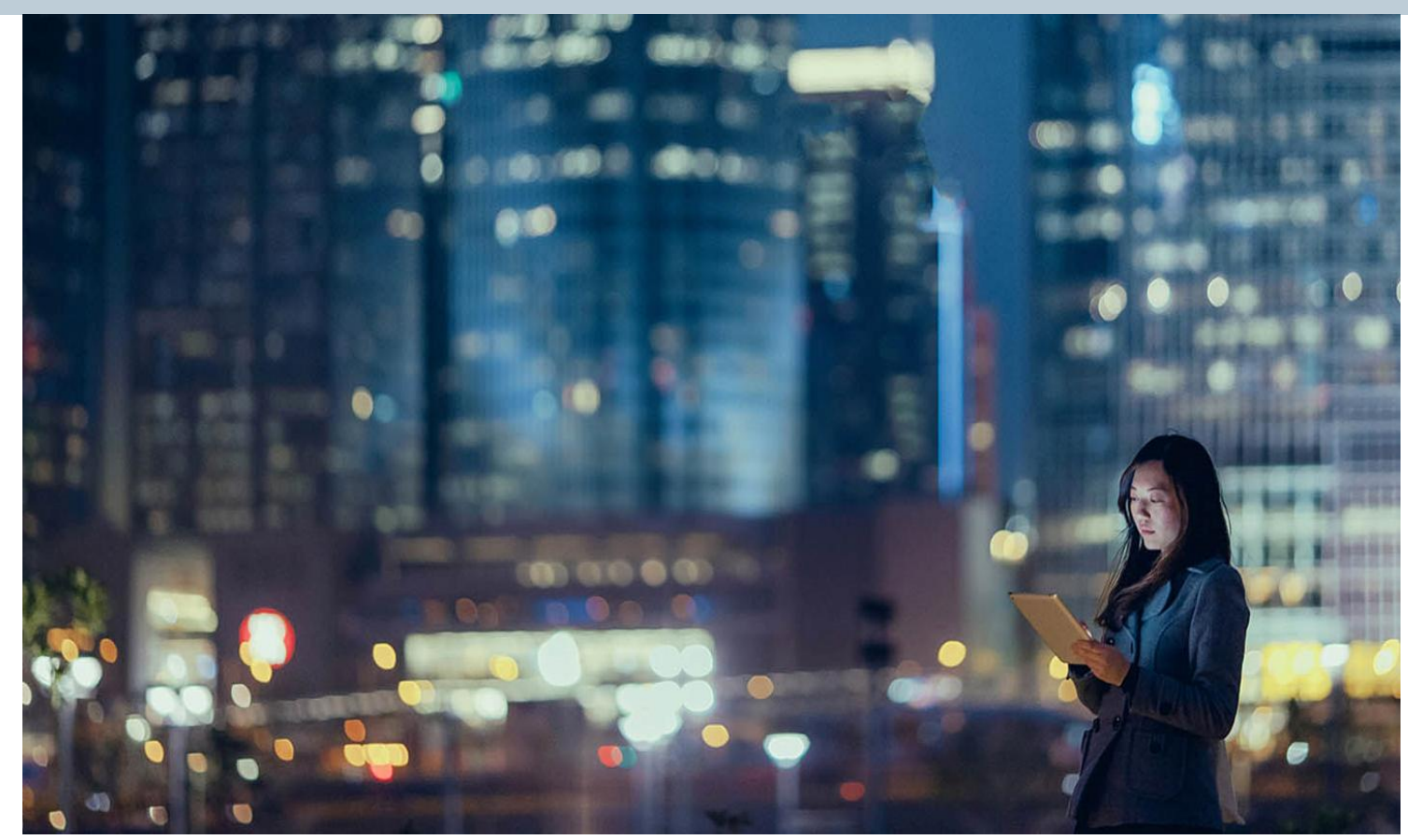

**Unrestricted © Siemens AG 2016**

Page 24 25.11.2016 25.11.2016